# **Science & Motion Sports**

# **SAM PuttLab**

## **SAM PuttLab 5 App Installation Guide**

Thank you for choosing the SAM PuttLab 5 App. This App allows you to control the main functions of PuttLab 5 remotely on your iPhone or iPad. All data and the PuttLab reports can be accessed through the App and stored locally on the device or on a cloud storage.

This Installation Guide describes the connection process and the basic features in a simple way.

When you use the App to control the PuttLab you will still need a Windows computer with PuttLab 5 software installed. To operate PuttLab with the App the PuttLab Windows software must run and the computer must be connected to the same local network as the iOS device.

 $\sqrt{\Delta}$  For optimal results please watch the video tutorials (press tutorials button on the home screen of SAM PuttLab App on your iPad). If you use the App on an iPhone, please watch the tutorials online on [www.scienceandmotion.com.](http://www.scienceandmotion.com/)

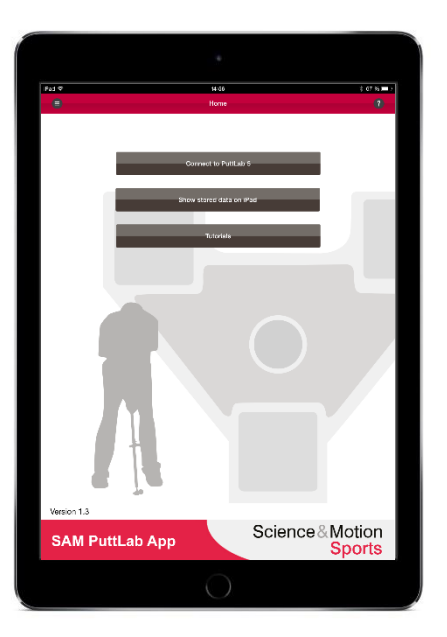

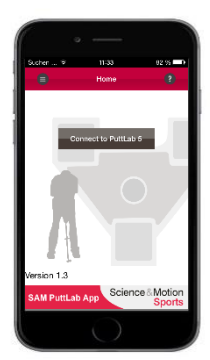

## **1. Download SAM PuttLab App and connect to PC/Notebook**

**Depending on if you use an iPhone or iPad the functionality of the PuttLab app will be different. On iPhone the app will mainly act as a remote control for PuttLab. On iPad some additional features are available to work with PuttLab data when you are disconnected from PuttLab. Please read on for details!**

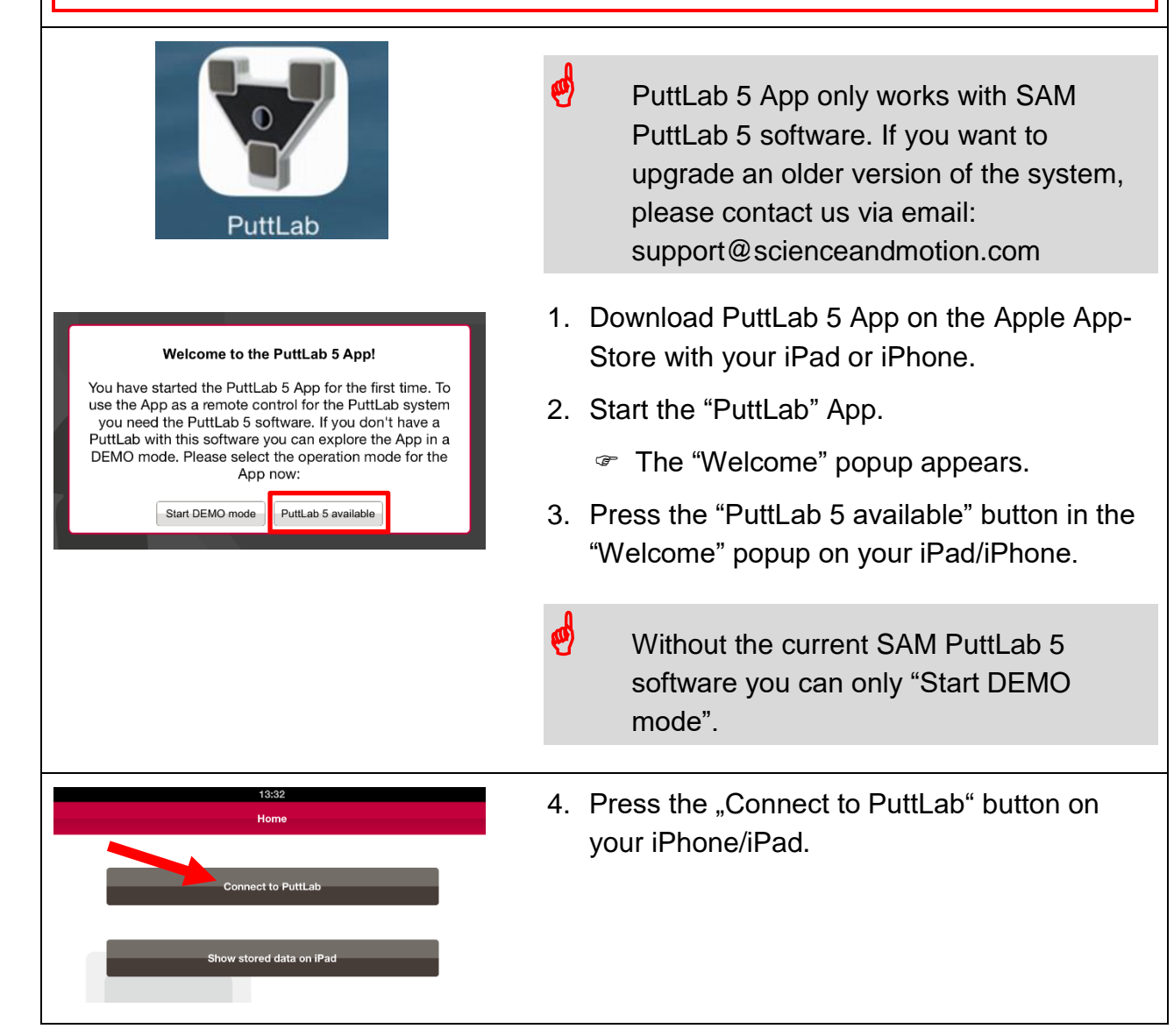

## Download SAM PuttLab App and connect to PC/Notebook

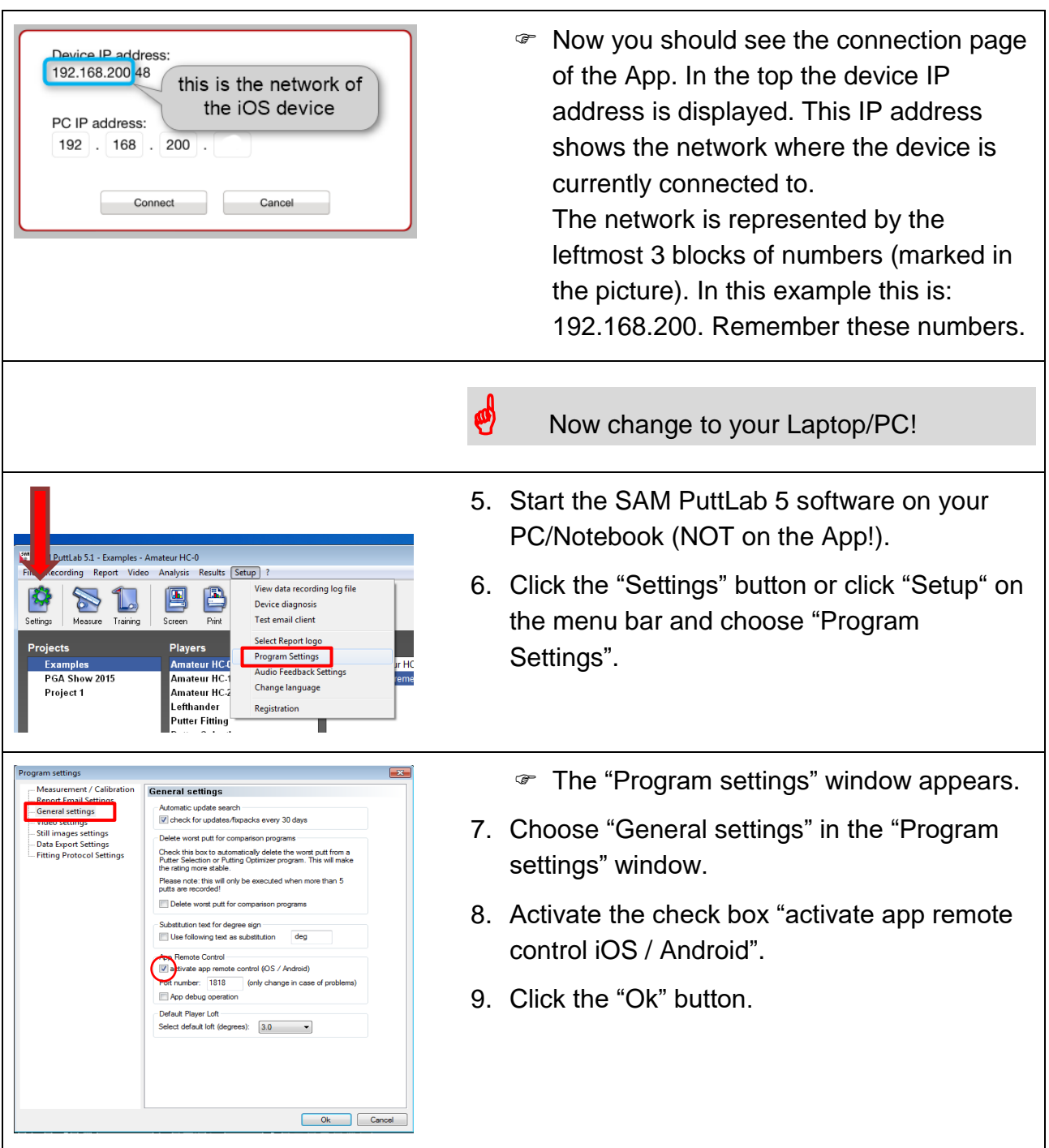

# Download SAM PuttLab App and connect to PC/Notebook

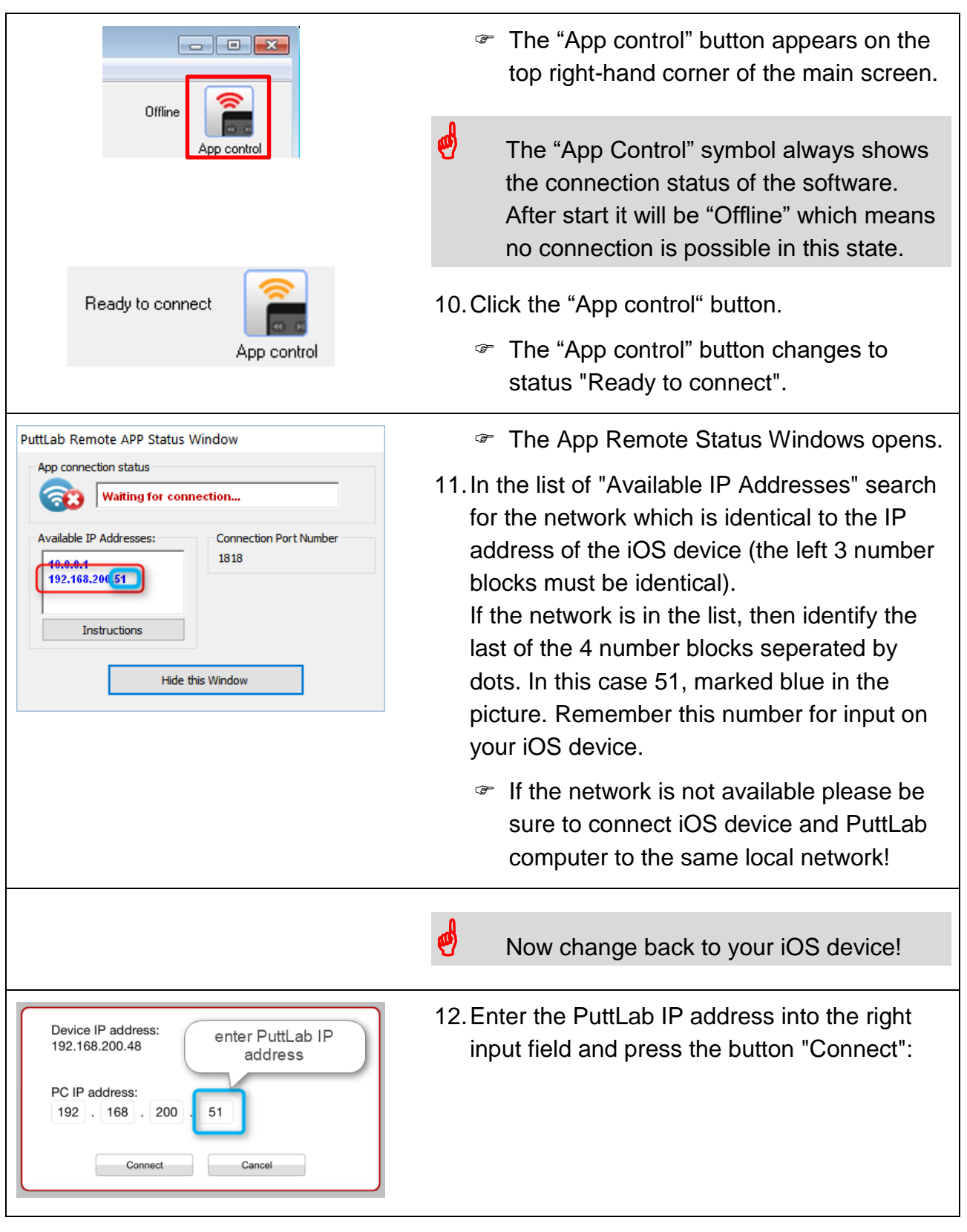

# Download SAM PuttLab App and connect to PC/Notebook

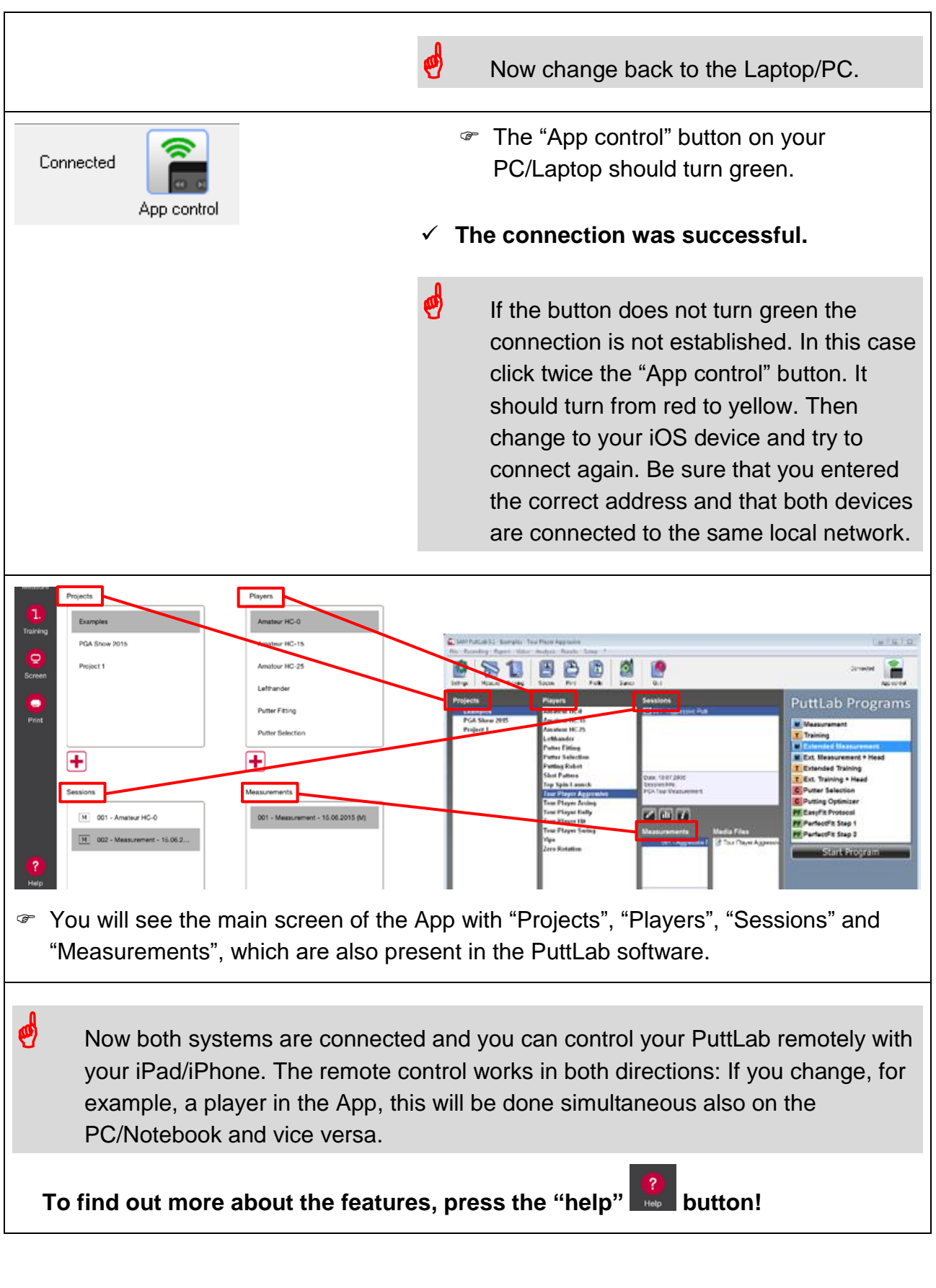

page 5 of 12

## **2. Training / Measurement with remote app**

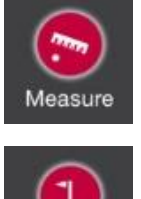

 If the App is connected to the PuttLab software and in "remote" mode you can start Measurements / Trainings from the app.

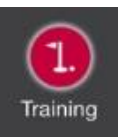

Just click on one of the start buttons!

#### **The PuttLab will switch to recording mode and the remote app offers some useful features to control the process:**

- Do the system calibration from the app without having to use the computer keyboard. This is very useful if the keyboard is out of reach or blocked by the player.
- Delete last putt if you see a putt is somehow strange or something has gone wrong in recording you can easily delete the putt from the app.
- Take a picture or a video with the iPad/iPhone during a recording. These media files can be transferred to the PuttLab software when the data is saved. Photos/videos will then be available in the PuttLab software as media attachments to the recording session.

#### **Additional features for Training:**

- Browse back in the putts history to compare different aspects stroke by stroke.
- Upload interesting report pages to the app a picture browser allows to view all uploaded pictures. This is a great feature to document a training process and see changes (only iPad).

## **3. View and upload PuttLab Reports**

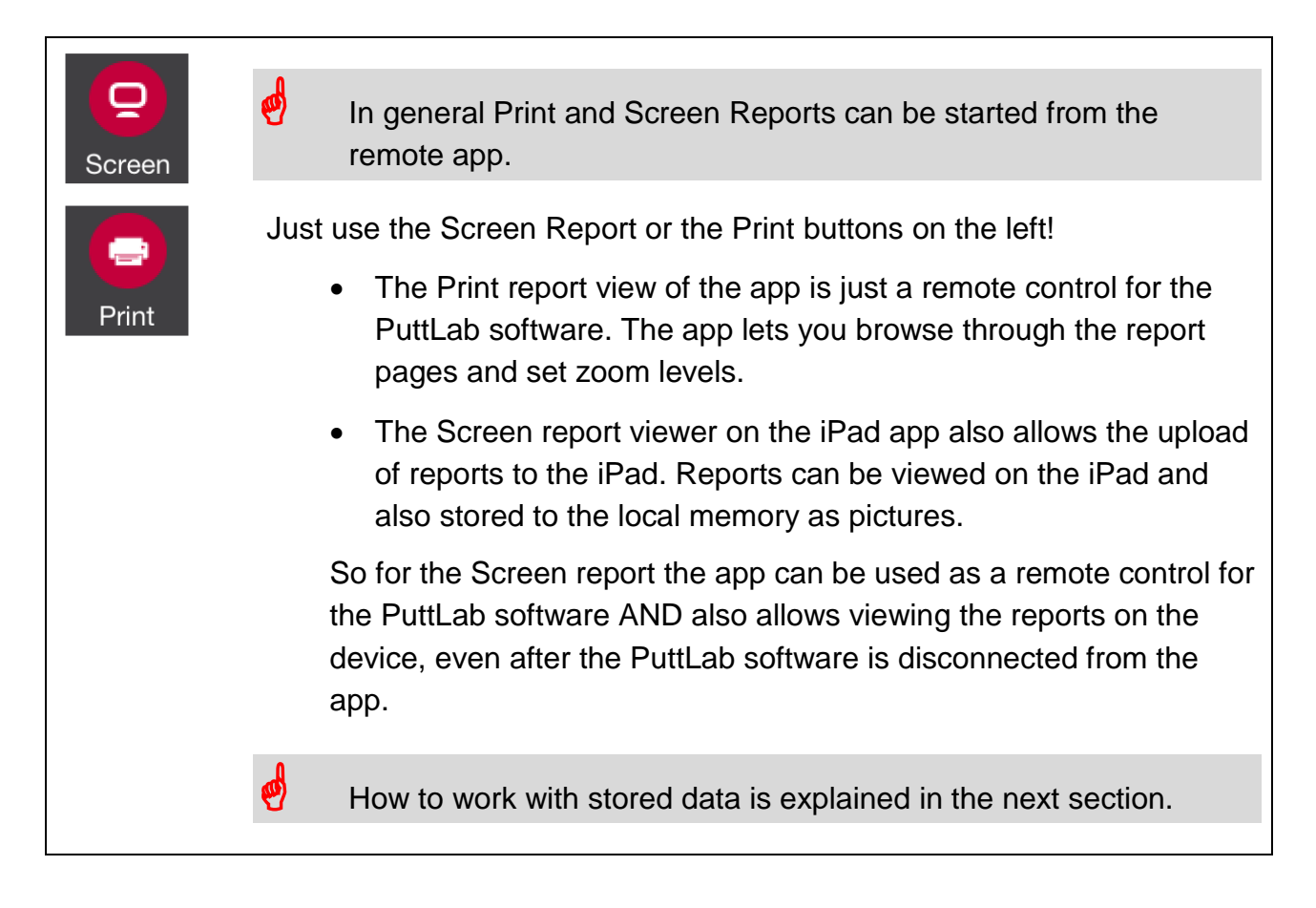

## **4. Work with local data on iPad (offline mode)**

The iPad app (not the app for iPhone!) allows to store PuttLab reports to the local device.

- All screen report pages that are displayed on the iPad can be stored to the local memory and will then be available "offline". That means you can load the reports without being connected to the PuttLab.
- Reports can also be sent to a Dropbox folder or sent by email.
- Additionally it is possible to edit the reports with drawing tools and audio recording. Result of the editing process will be a video containing all the drawing actions and the audio which was recorded during the edit process.

#### **Store Reports on the local device:**

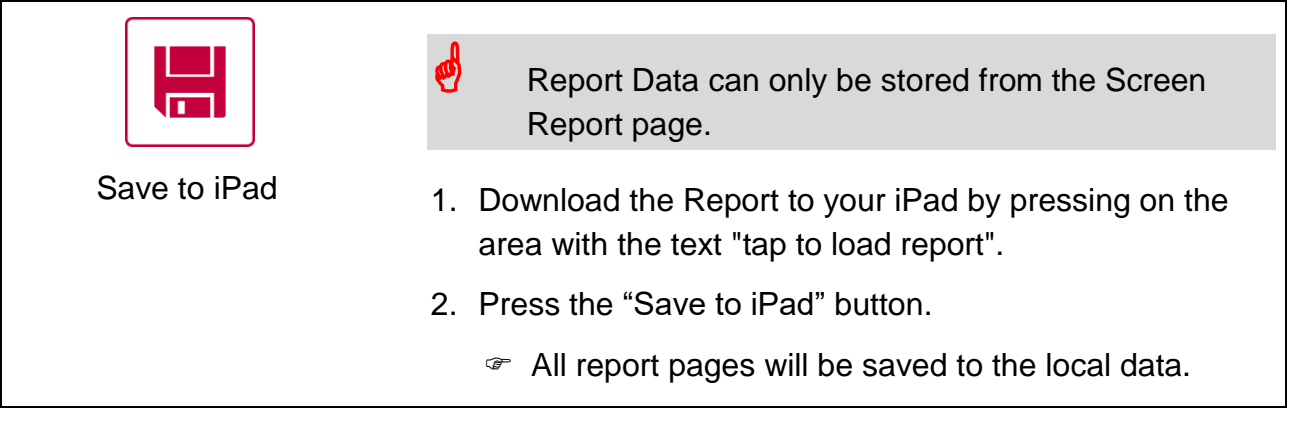

#### **Review locally stored data (you have two options):**

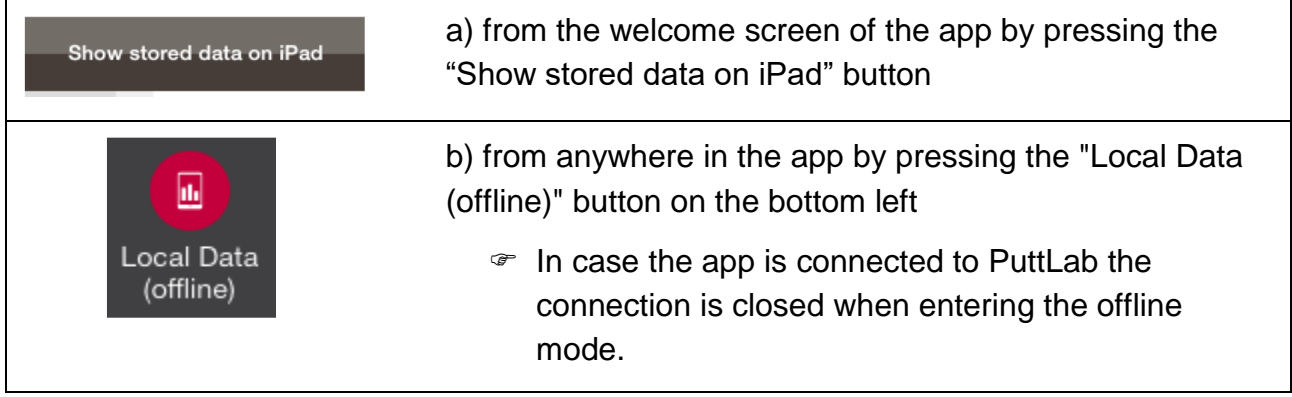

### Work with local data on iPad (offline mode)

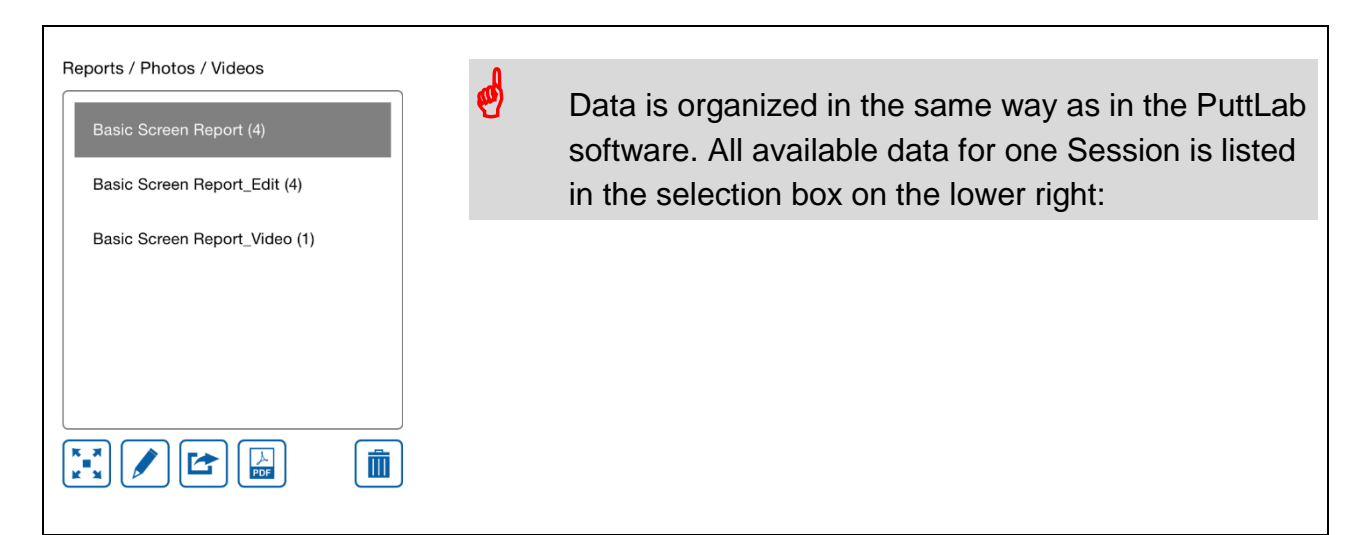

#### **You have the following options to work with the media data:**

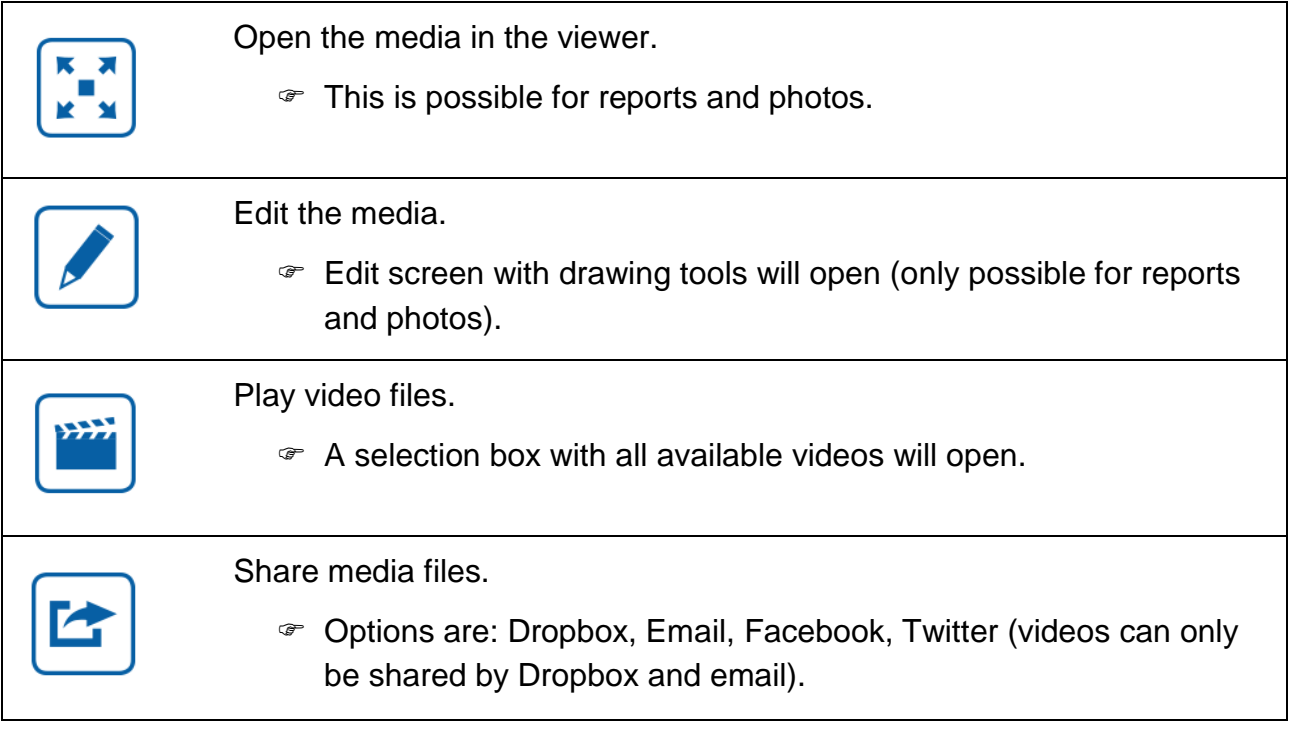

å When you are in the offline mode the following button will always PuttLab let you connect back with the PuttLab:(Remote)

# **5. Special Features**

## **5.1 "Go to camera" Feature**

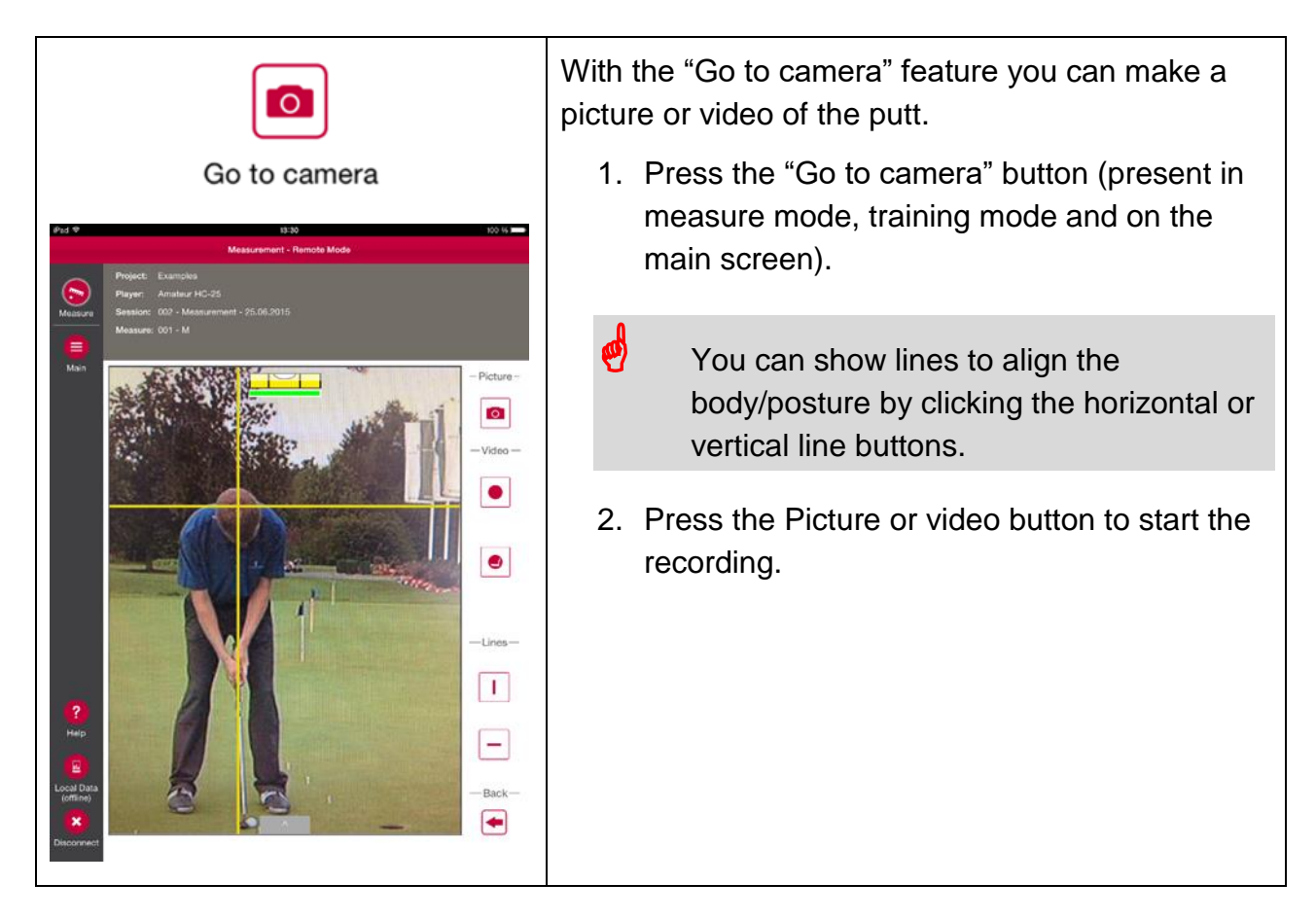

### **5.2 "Automatic video recording" button**

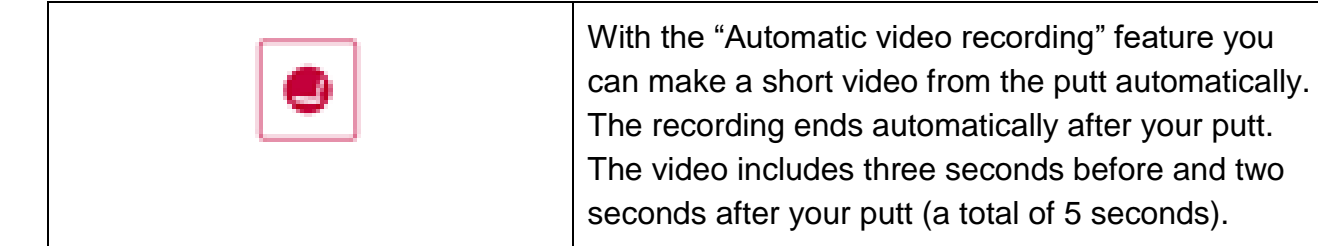

## Make a measure/training with a video or photo

# **6. Make a measure/training with a video or photo**

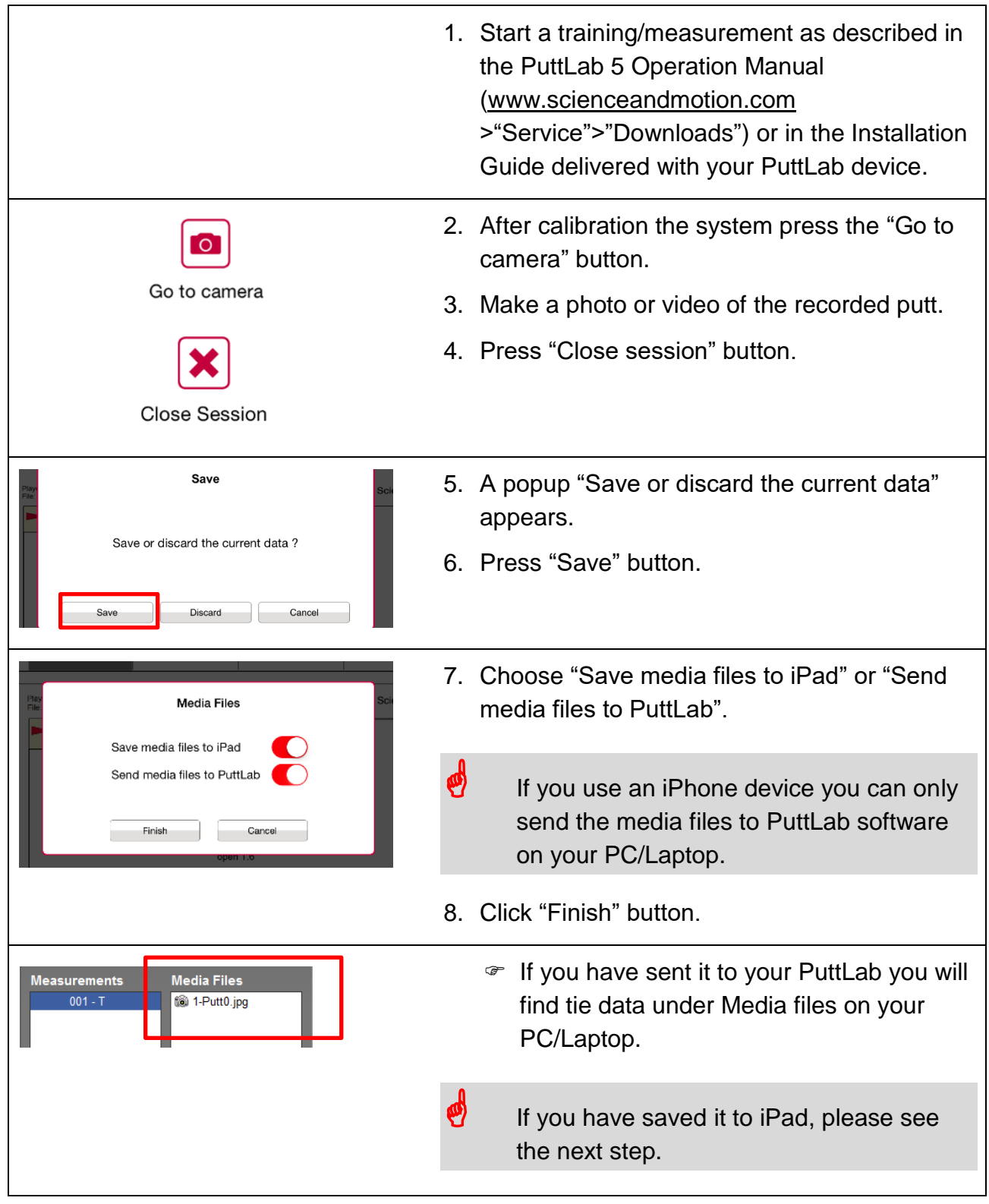

# Make a measure/training with a video or photo

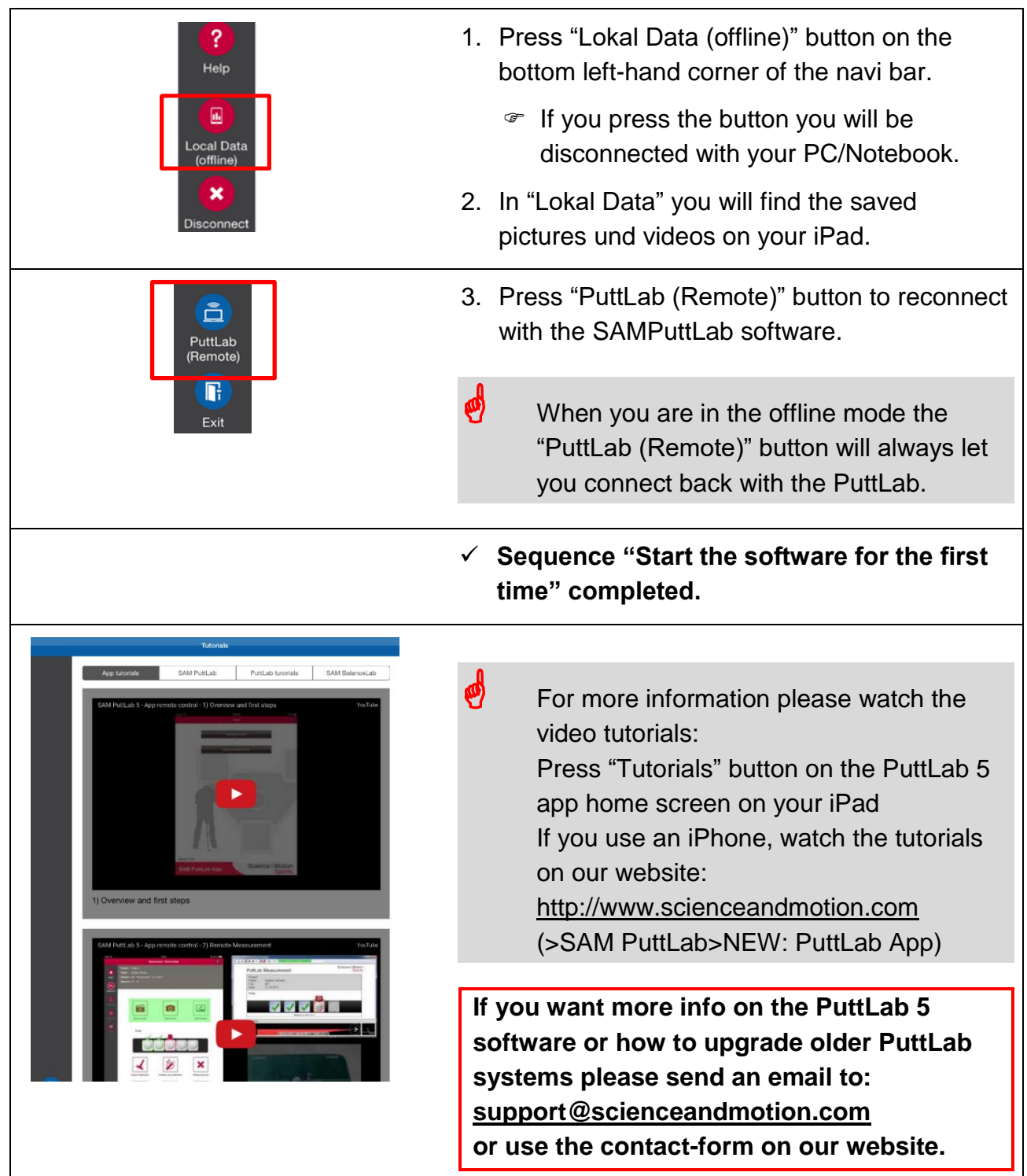